## 行政办事(个人&企业)

注:个人办事与企业办事业务流程一样,以个人办事操作流程为例作示范。

## 功能简介

建设服务型政府,是政府改革和创新的发展趋势,为推进电子政务建设,搭建"一站式" 的网上办事服务平台,进一步简化审批手续,向社会和公众提供方便快捷、优质高效的办事 服务,更好地服务于社会各企事业单位和个人办理行政许可审批的需要,充分发挥网上办事 的支持和保障作用,创新服务举措,提高服务效率,佛山市特推出了"网上办事大厅",最终 目标是为社会公众提供公安行政许可及办事服务项目的网上办理、办事指南(网上预审)、办 事预约、状态查询等服务内容。

## 操作流程

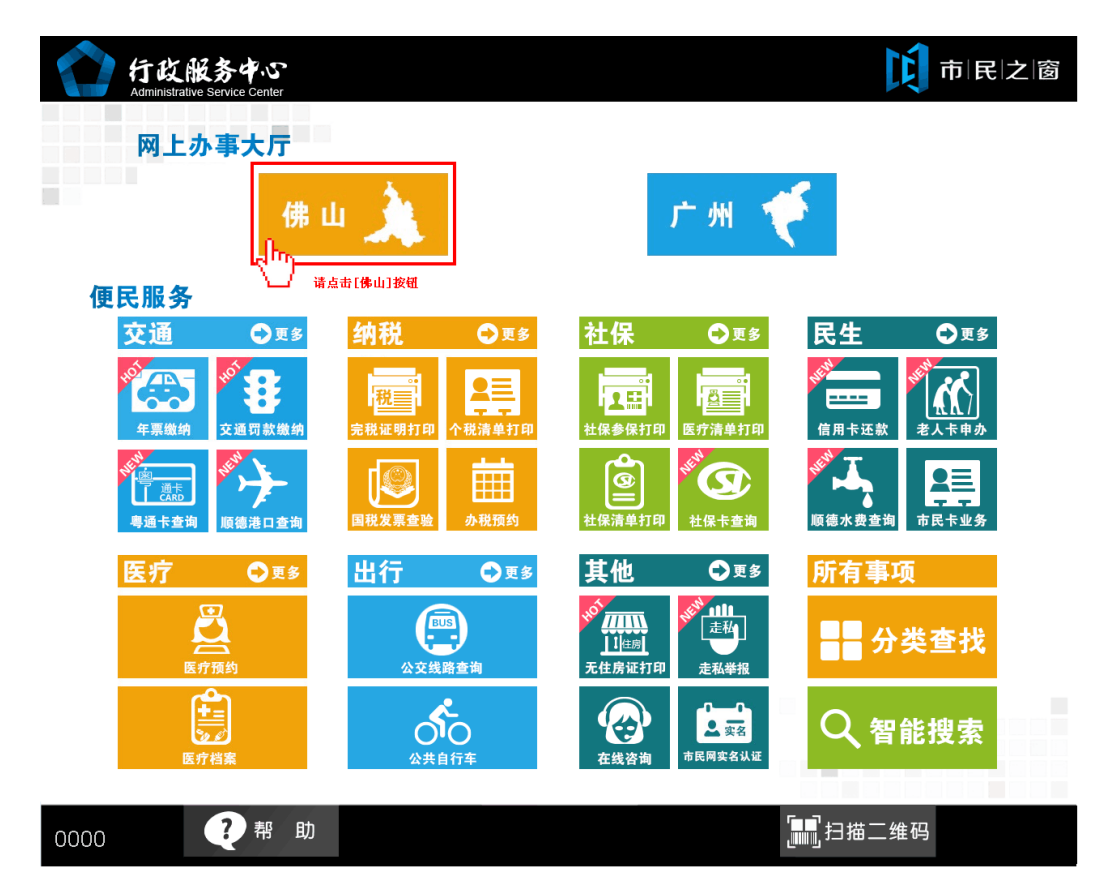

1. 在智慧安源首页面网上办事大厅区域点击[佛山]应用按钮, 如下图所示:

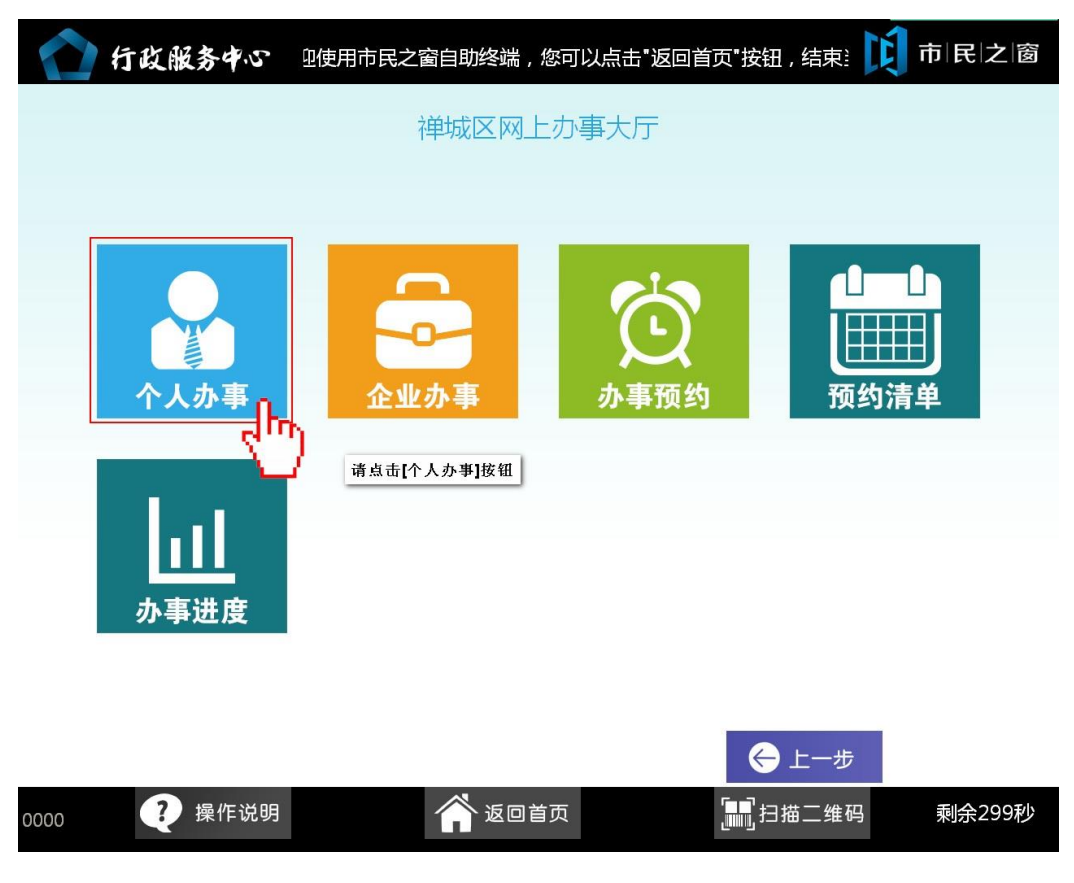

2.在[禅城区网上办事大厅页面]点击办事所属区域如[个人办事],如下图所示:

3.在[身份证刷卡页面]在终端身份证感应区进行身份证刷卡操作,如下图所示:

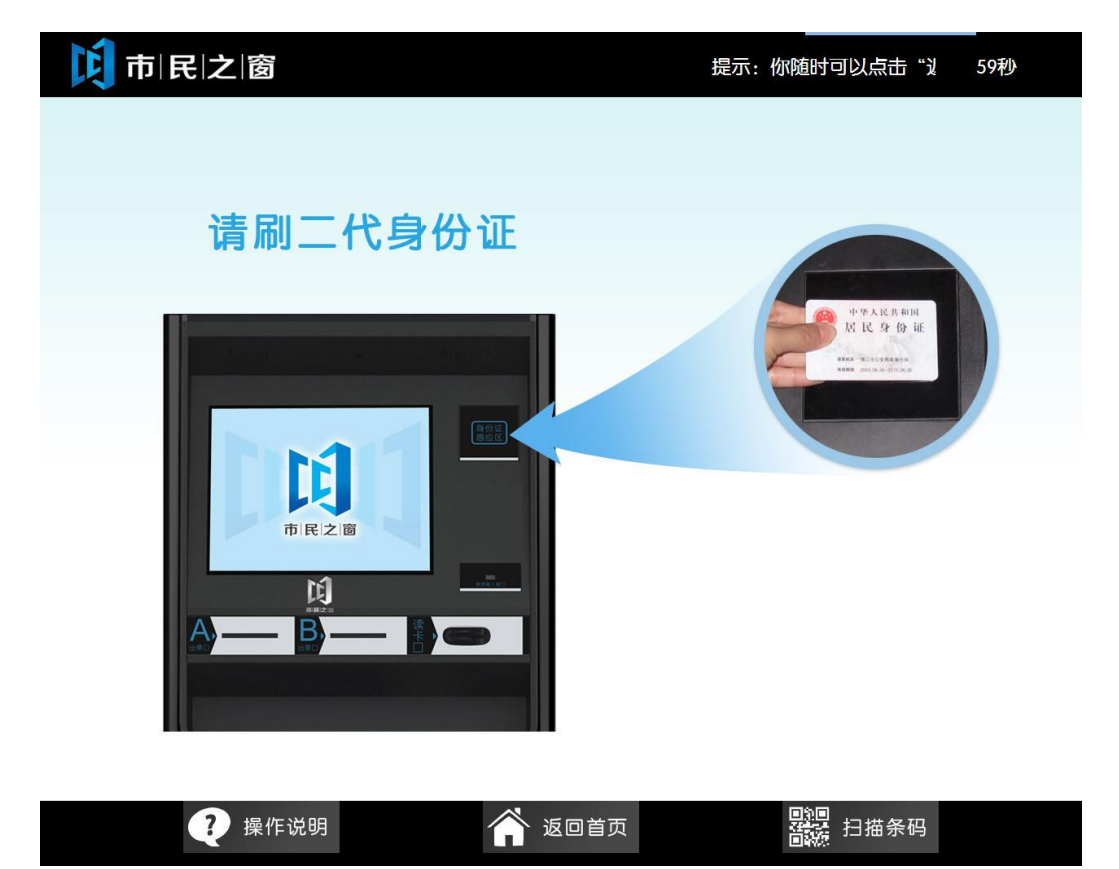

4.在[身份信息确认页面]确认信息无误后点击[进入]按钮,如下图所示:

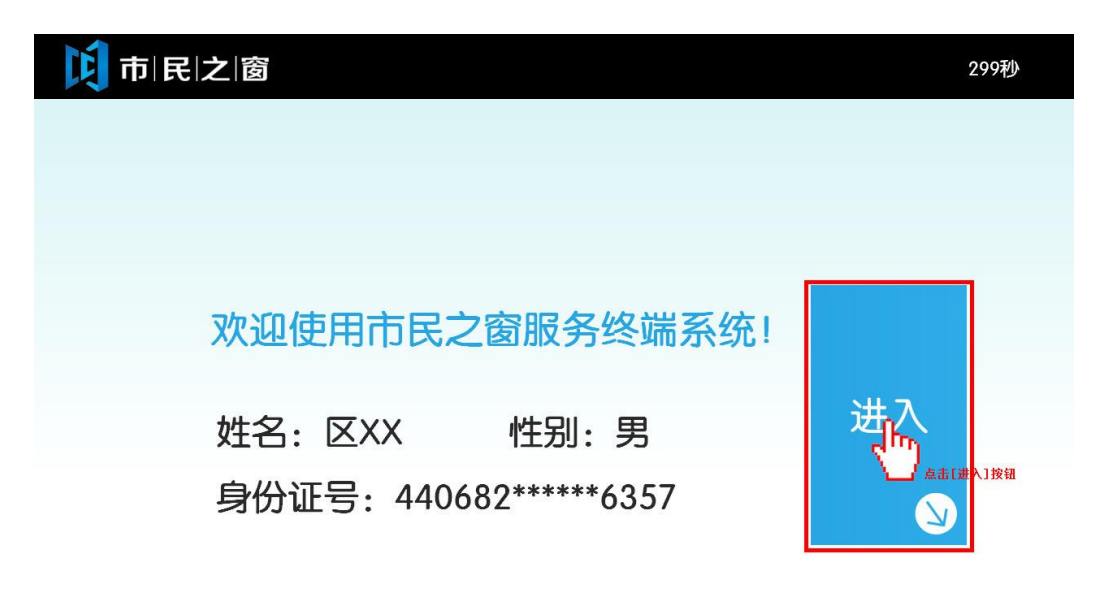

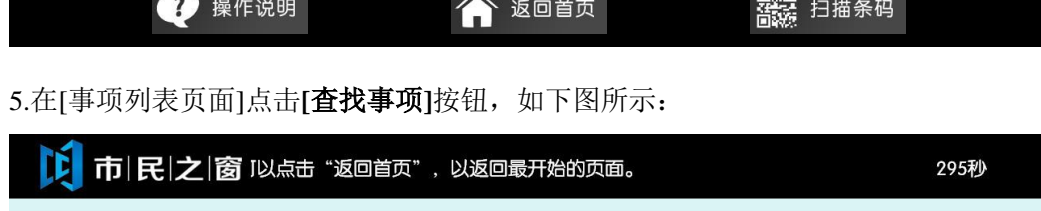

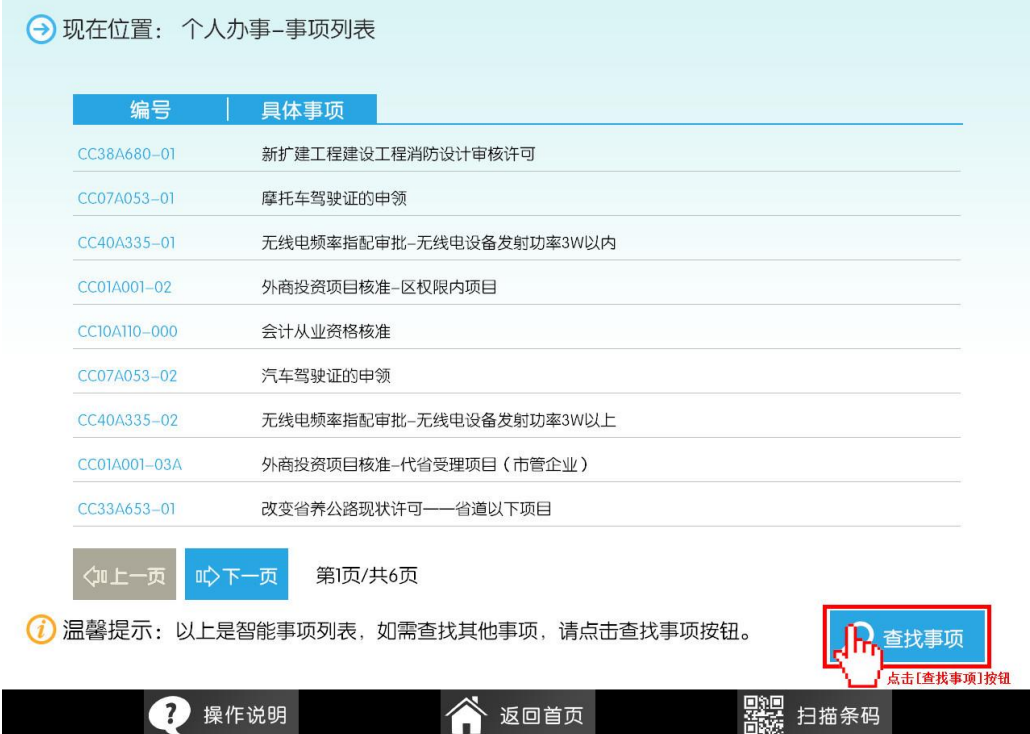

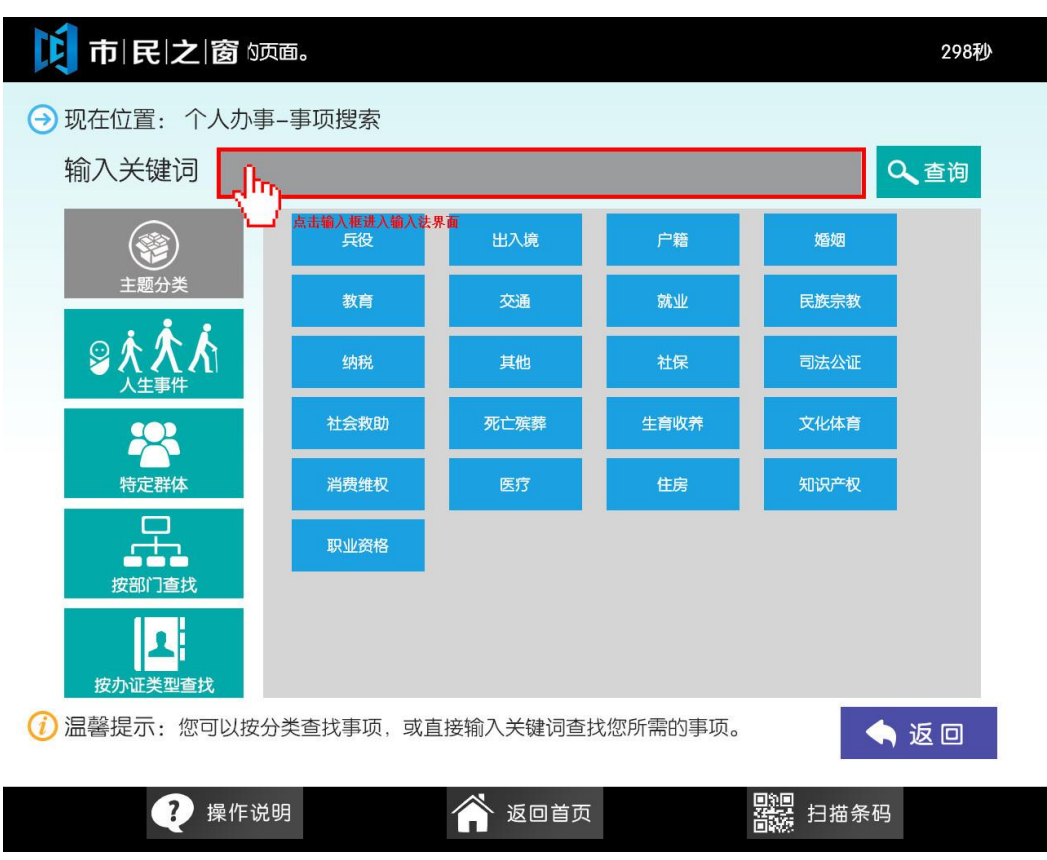

6.在[事项搜索页面]点击输入框进入到输入法界面,如下图所示:

7.在输入法界面输入"身份证"关键字然后点击**[**确定**]**按钮,如下图所示:

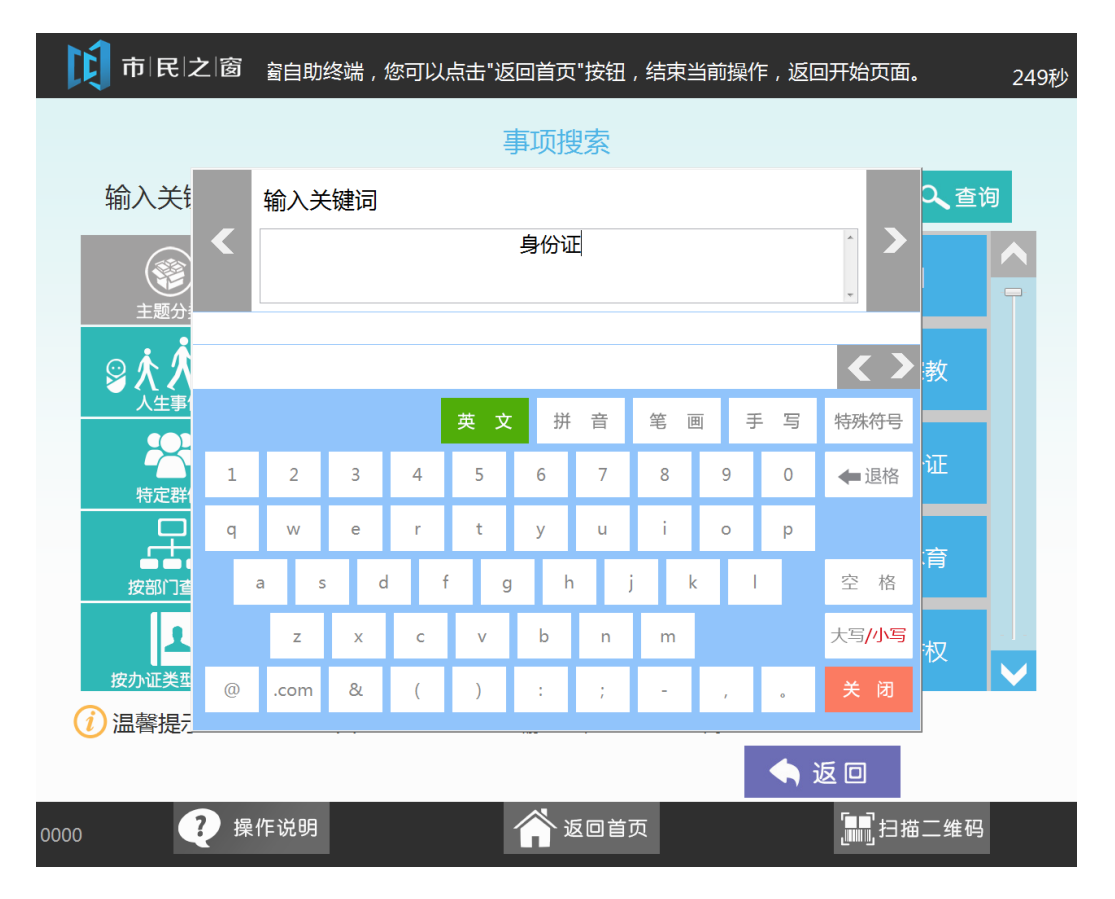

[1] 市民之窗 提示: 您 263秒 → 现在位置: 个人办事-事项搜索 输入关键词 身份证 Q查询 第一天 - |<br>』点击[查询]按钮 兵役 出入境 户籍 婚姻 教育 交通 就业 民族宗教 日本人 纳税 其他 社保 司法公证 **224**<br>特定群体 文化体育 社会救助 死亡殡葬 生育收养 消费维权 医疗 住房 知识产权  $\frac{\square}{\square}$ 职业资格 按部门查找  $\mathbf{z}$ 按办证类型查找 (i) 温馨提示: 您可以按分类查找事项, 或直接输入关键词查找您所需的事项。 ◆返回 Design 扫描条码 2 操作说明 个返回首页

8.在返回的[事项搜索页面]点击**[**查询**]**按钮,如下图所示:

9.在返回的[事项列表页面]点击[居民身份证办理]事项,如下图所示:

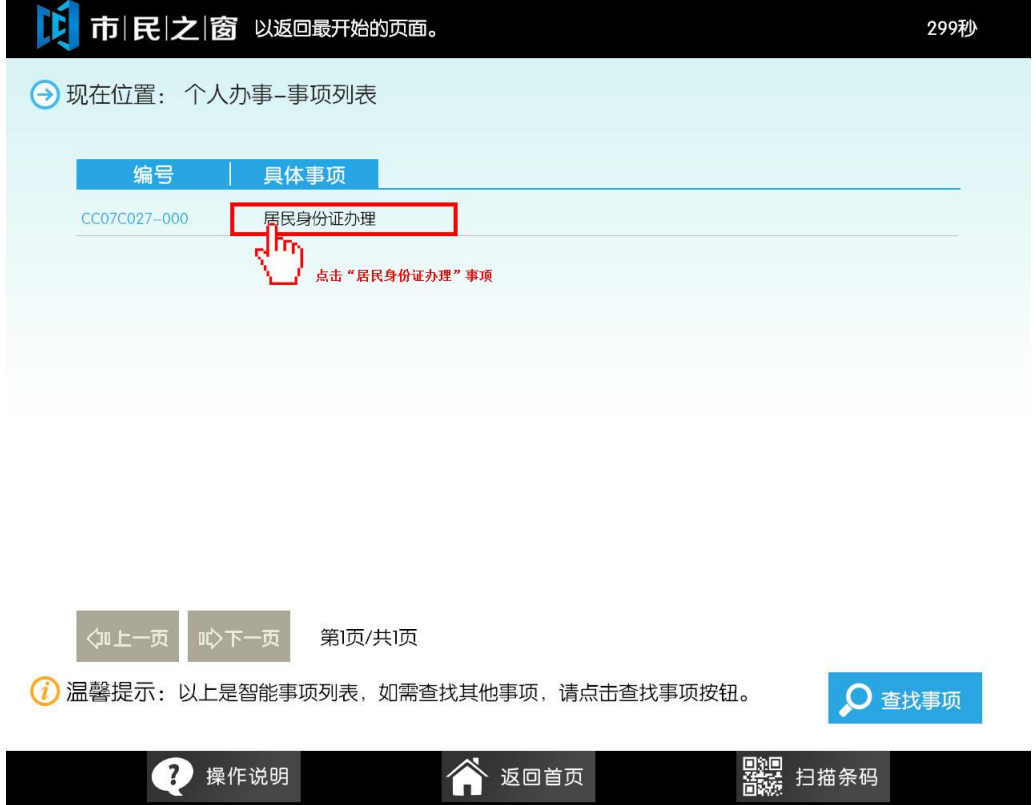

10.[事项介绍页面]阅读完信息后点击**[**开始办理**]**按钮,如下图所示:

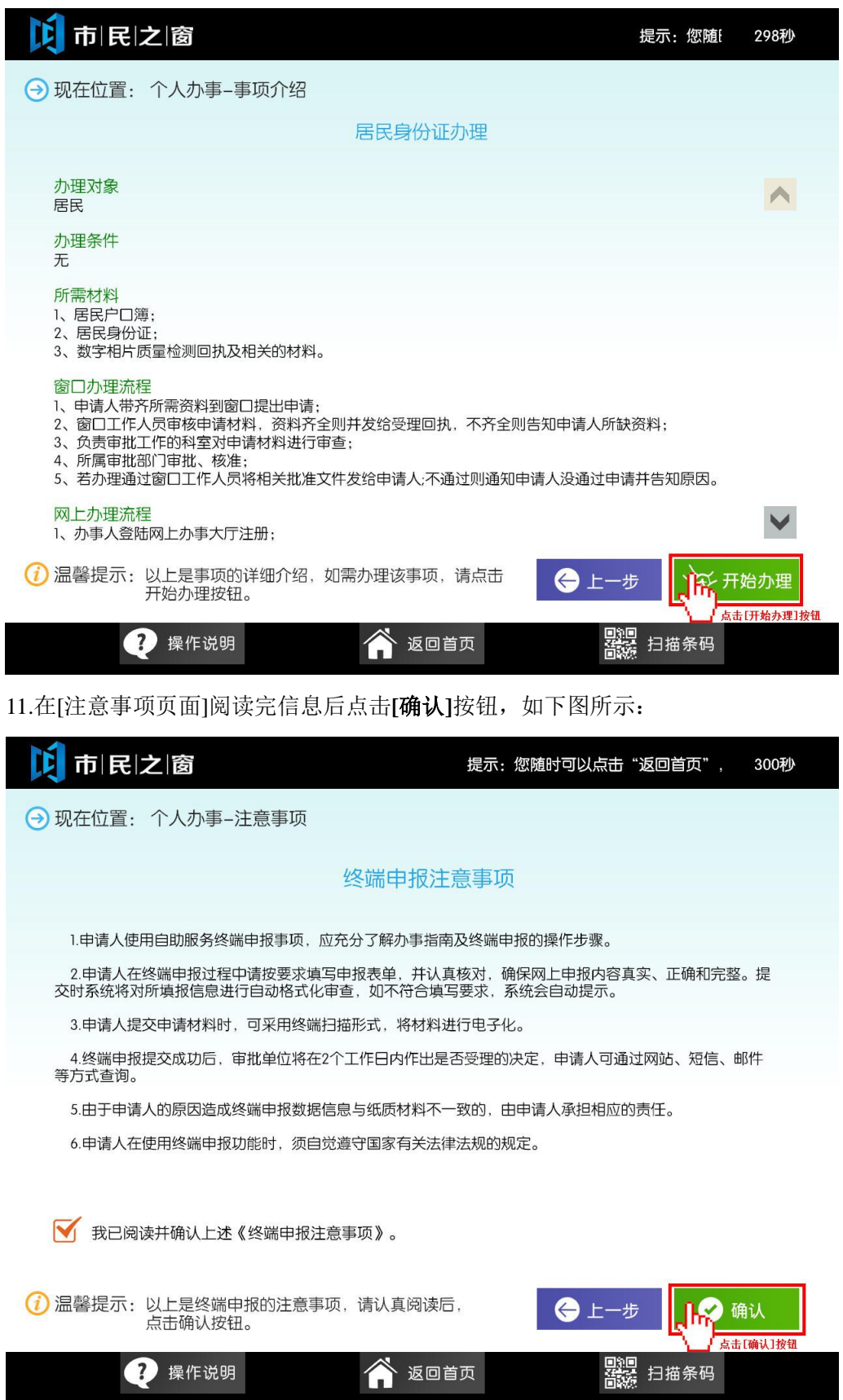

12.在[事项办理处页面]选择点击办事的办理处[**禅城区**],如下图所示:

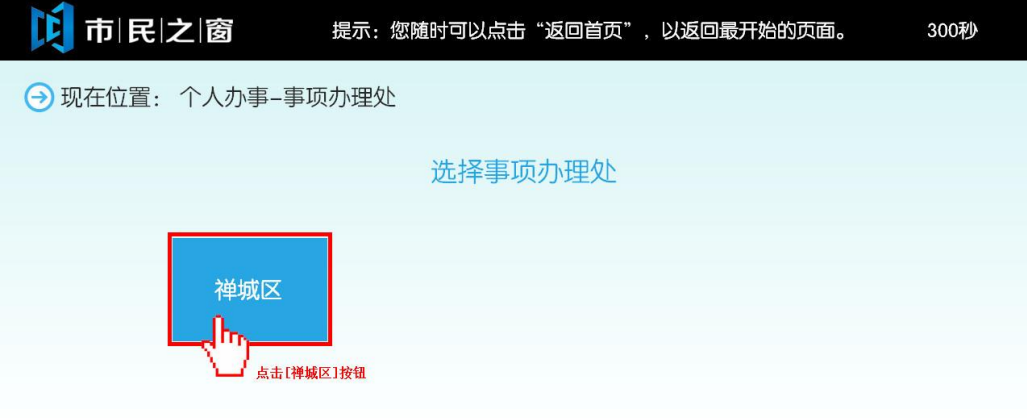

(i) 温馨提示: 请选择接近您所在住址的事项办事处。

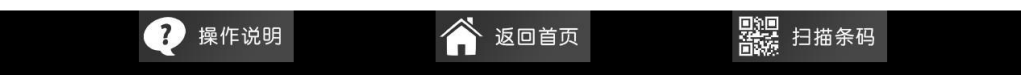

13.在[申报信息填写页面]填写好相应的信息后点击[下一步]按钮,如下图所示:

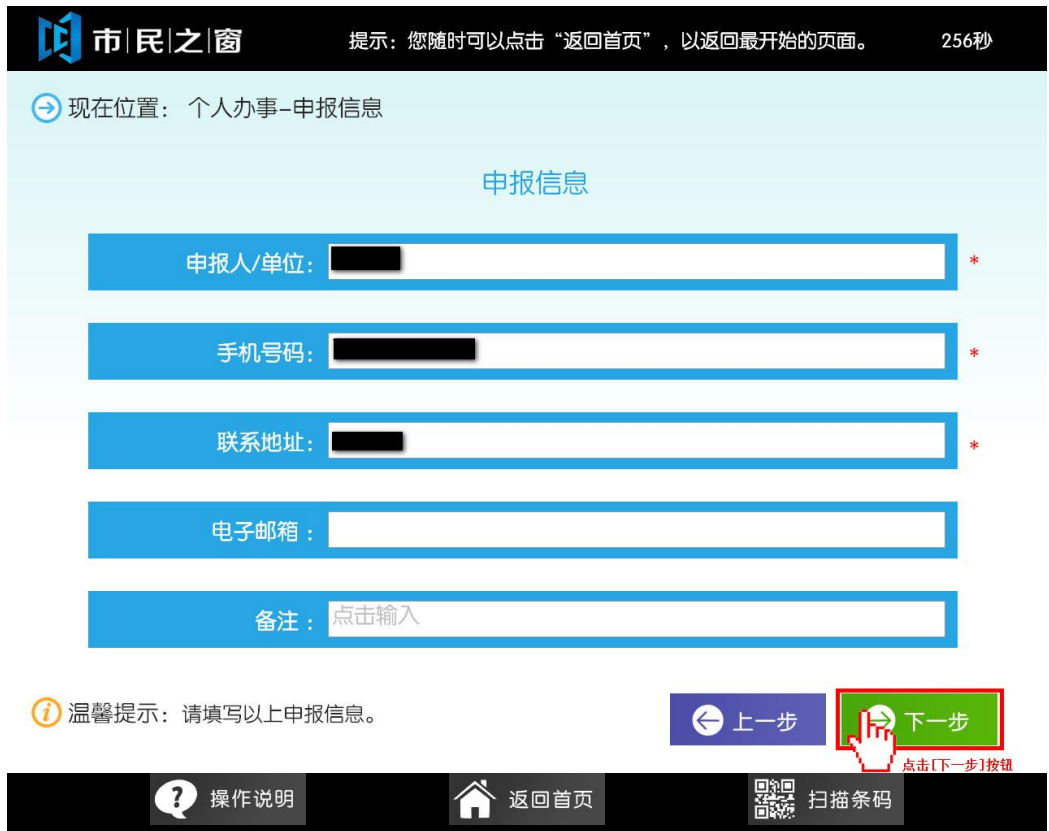

14.在[事项材料提交页面]勾选所需提交的材料后点击**[**提交材料**]**按钮,如下图所示:

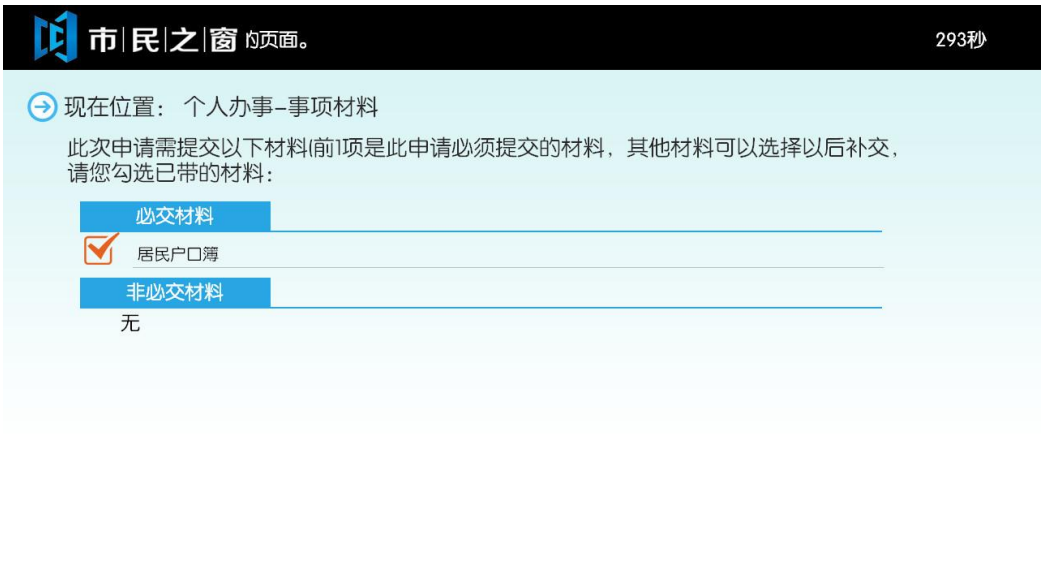

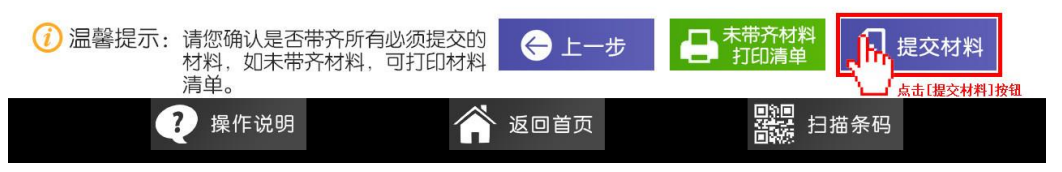

15.在[扫描材料页面]点击**[**扫描**]**按钮,如下图所示:

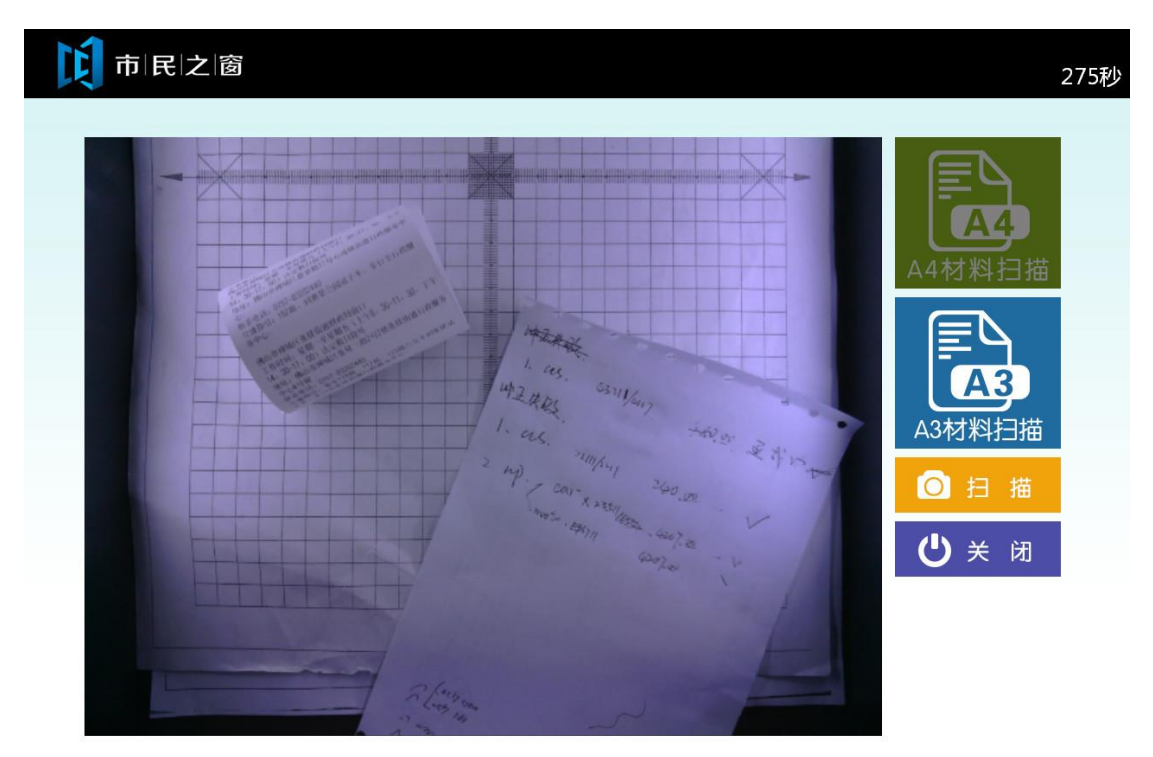

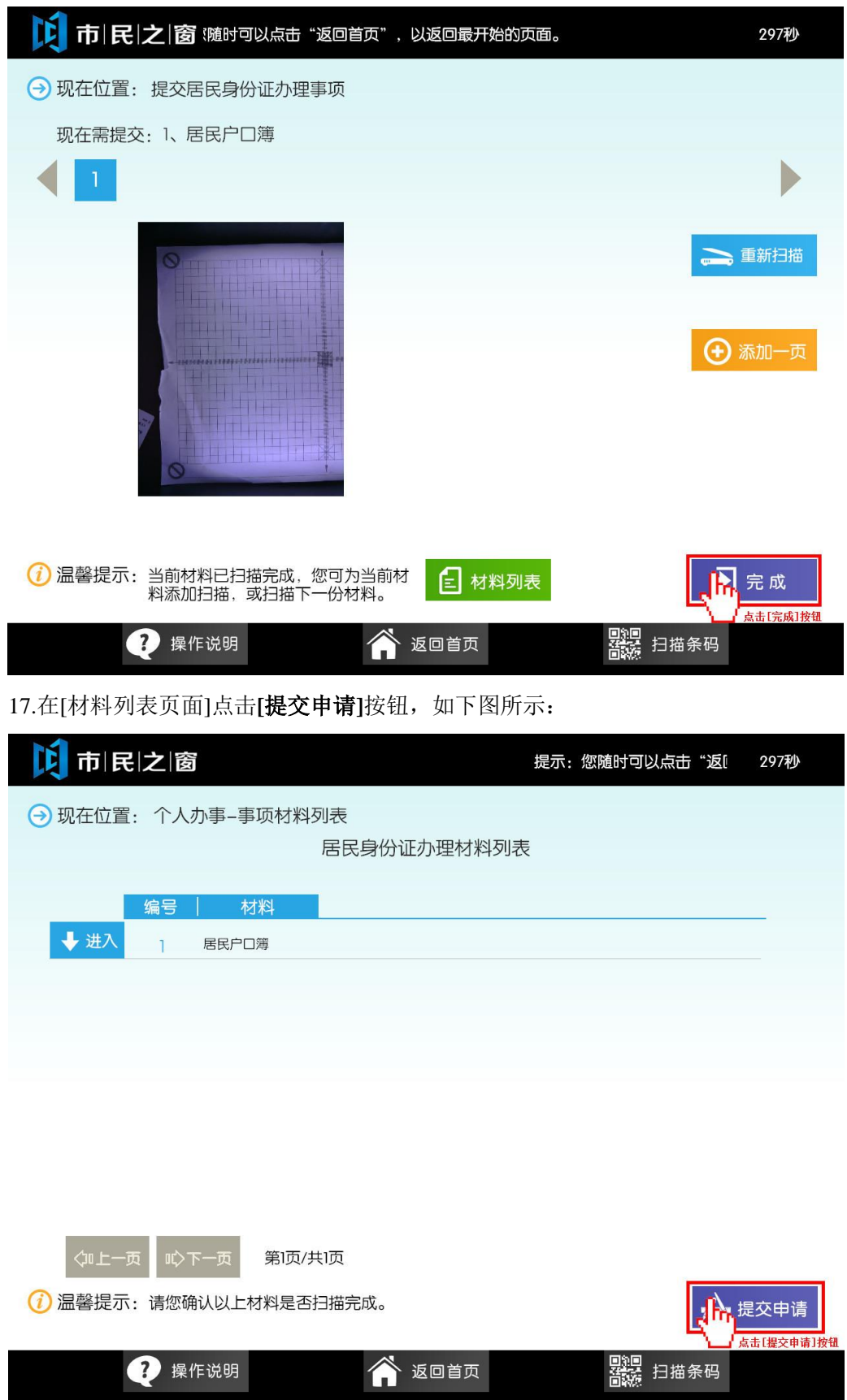

16.在[扫描材料确认页面]点击**[**完成**]**按钮,如下图所示:

18.在[受理回执页面]点击**[**退出**]**按钮,如下图所示:

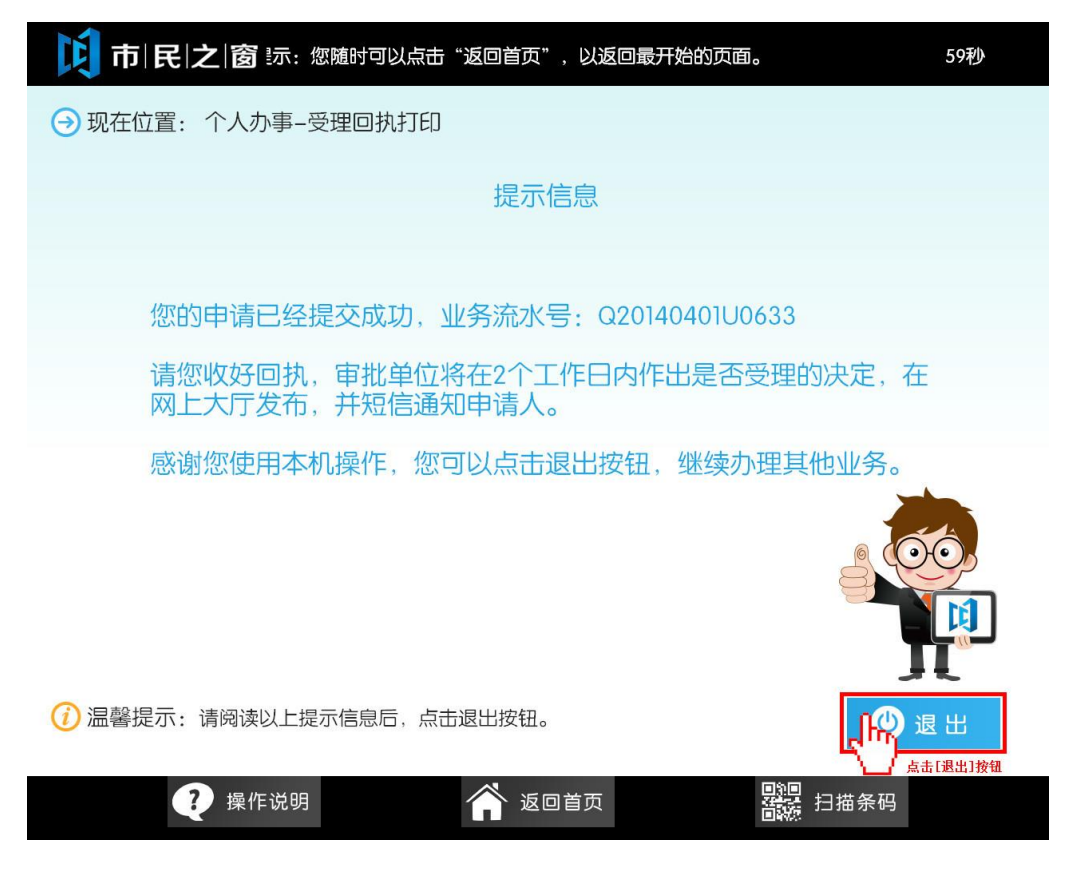